## オンライン面会の流れ

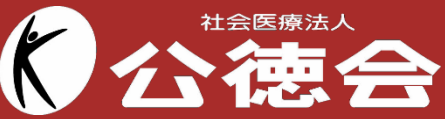

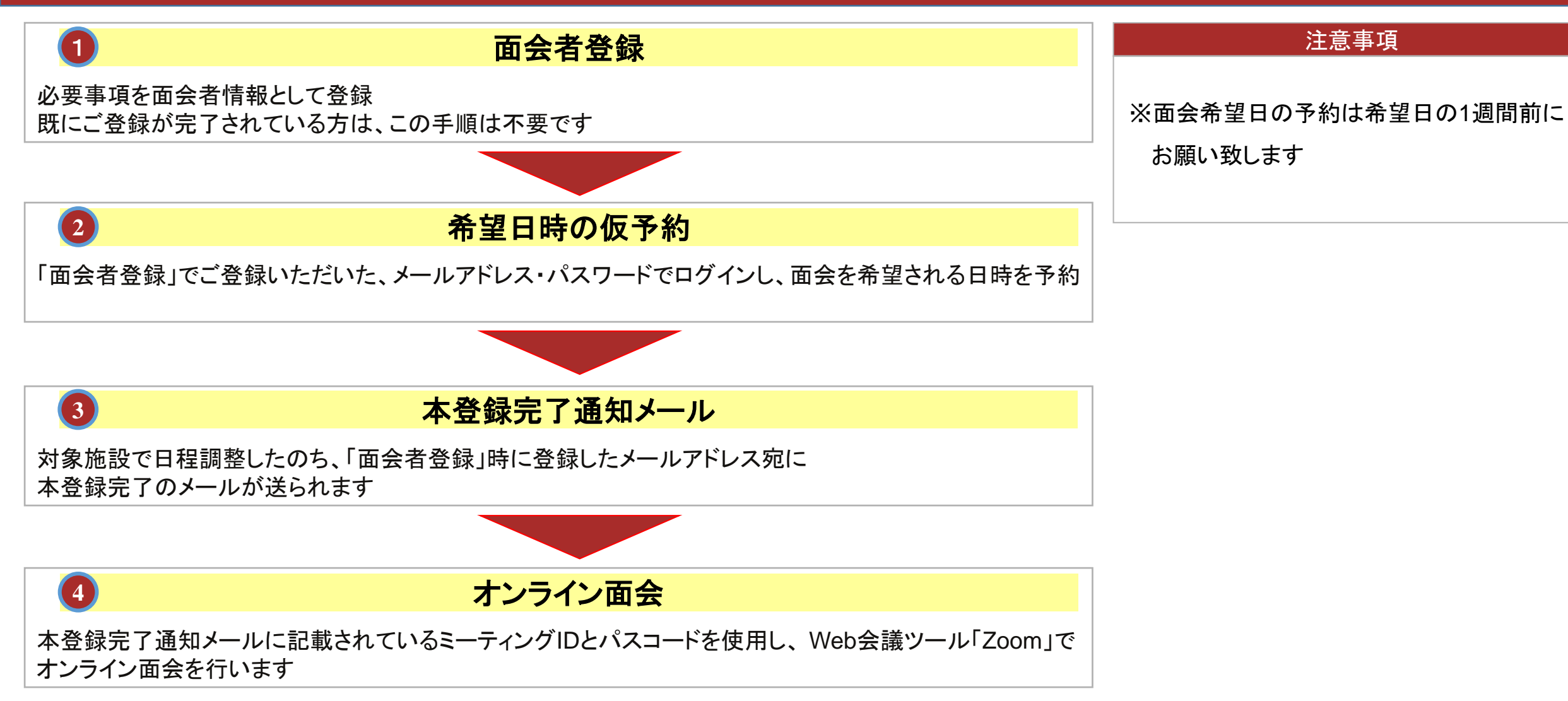

## 面会者登録の手順①

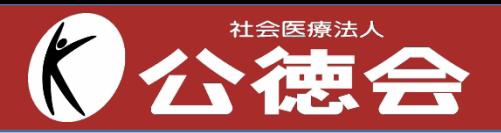

初めてオンライン面会の予約をする場合、面会者の情報を登録する必要があります 以下の手順に従い「面会者登録」をして頂きます

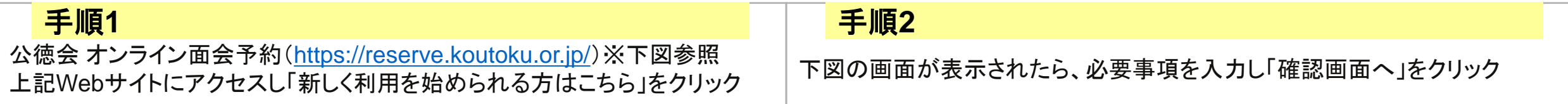

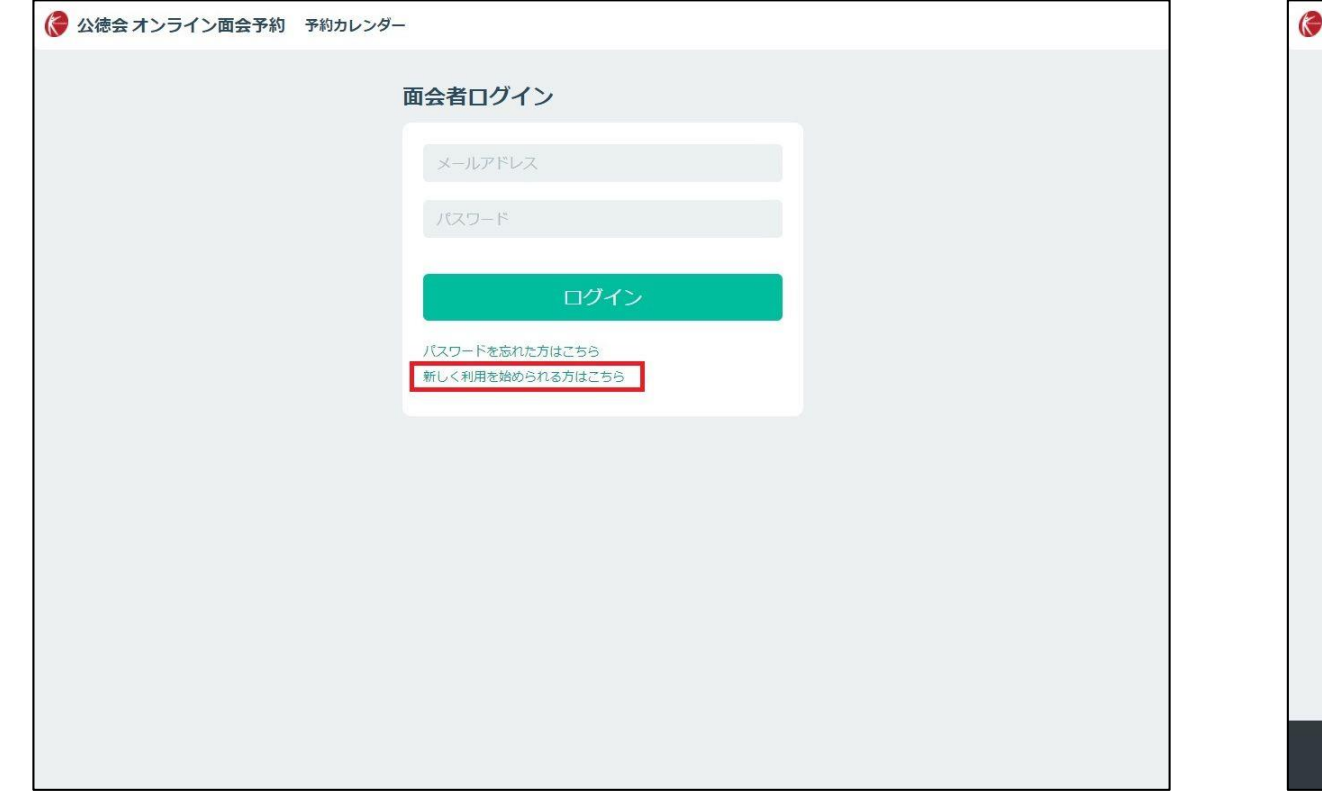

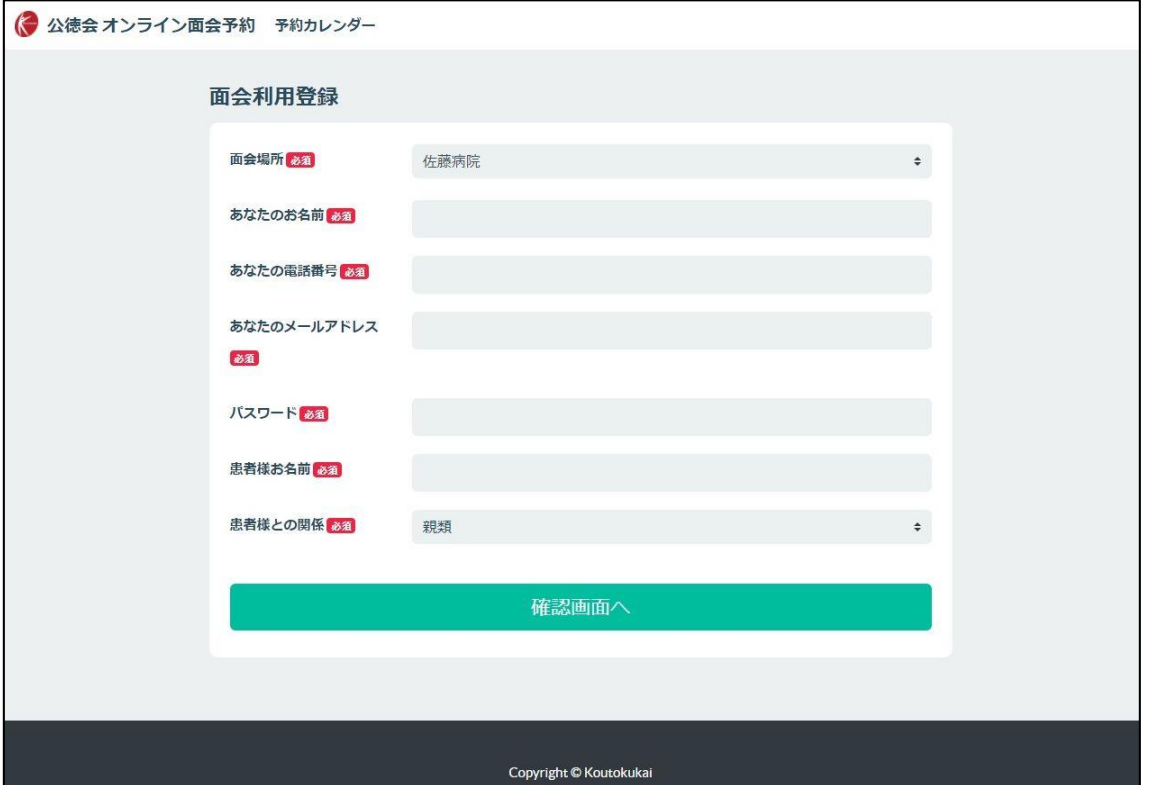

## 面会者登録の手順②

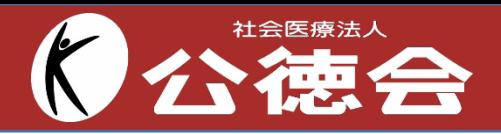

### 手順**3**

登録内容の確認画面(下図参照)が表示され、内容に問題なければ 「上記内容で登録する」をクリック

### 手順**4**

下図の画面が表示され、登録時のメールアドレス宛に 確認メールが送信されます

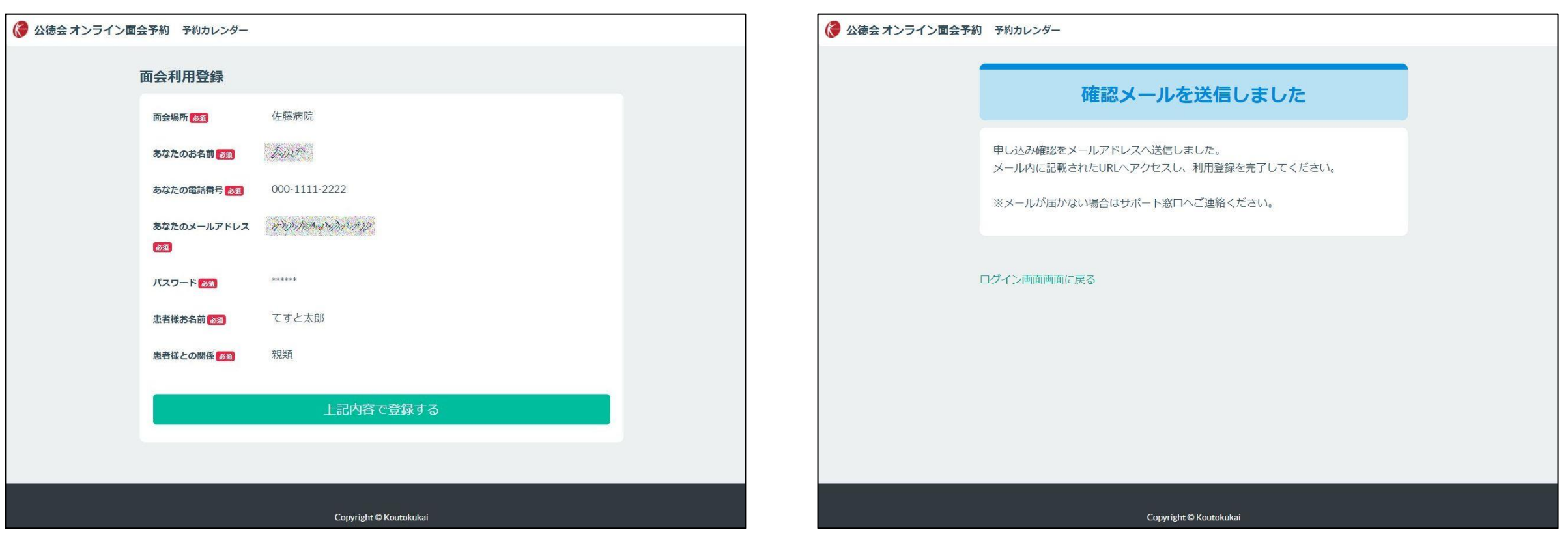

# 面会者登録の手順③

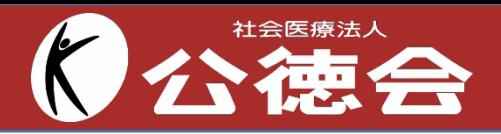

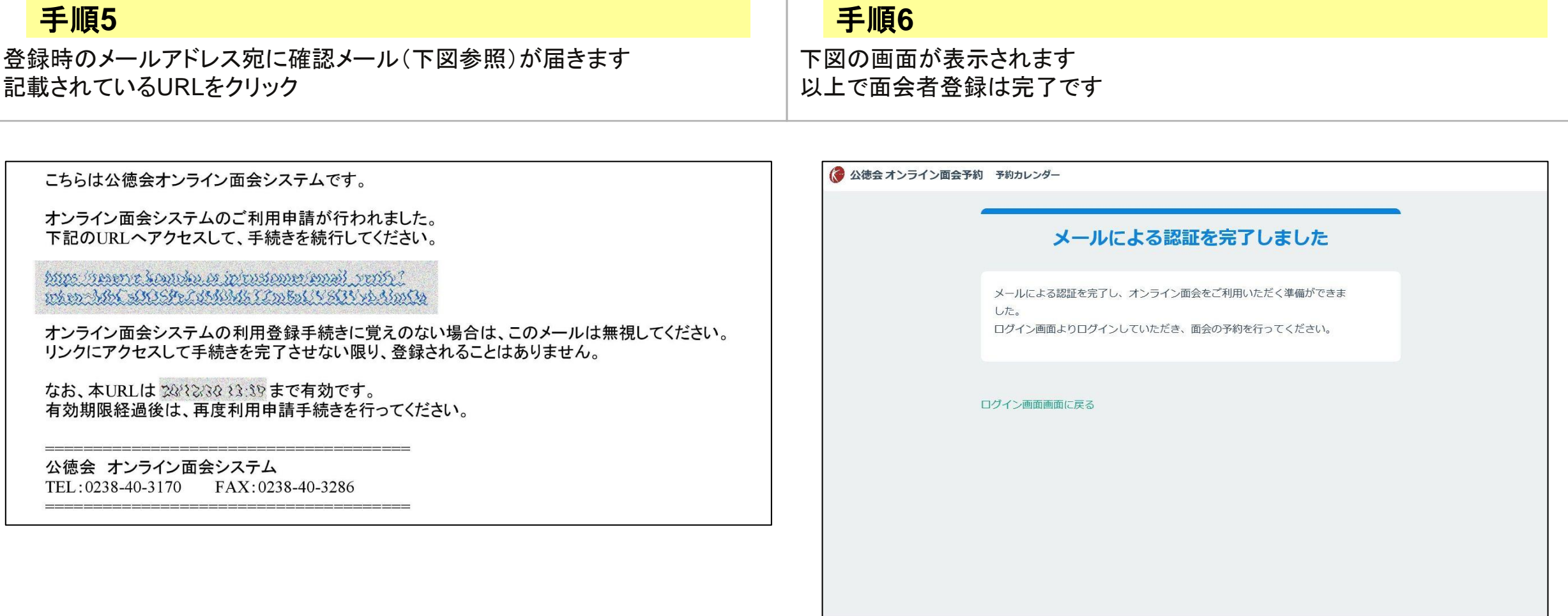

Copyright © Koutokukai

## 面会予約の手順①

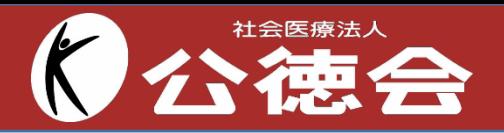

### 手順**1**

公徳会 オンライン面会予約(<https://reserve.koutoku.or.jp/>)※下図参照 上記Webサイトにアクセスし「面会者登録」時に使用したメールアドレスと パスワードを入力し「ログイン」をクリック

### 手順**2**

ログイン後に下図の画面が表示されます 希望の日付をクリックします。 ※「〇」の付いている日付に当該施設で面会を実施しています

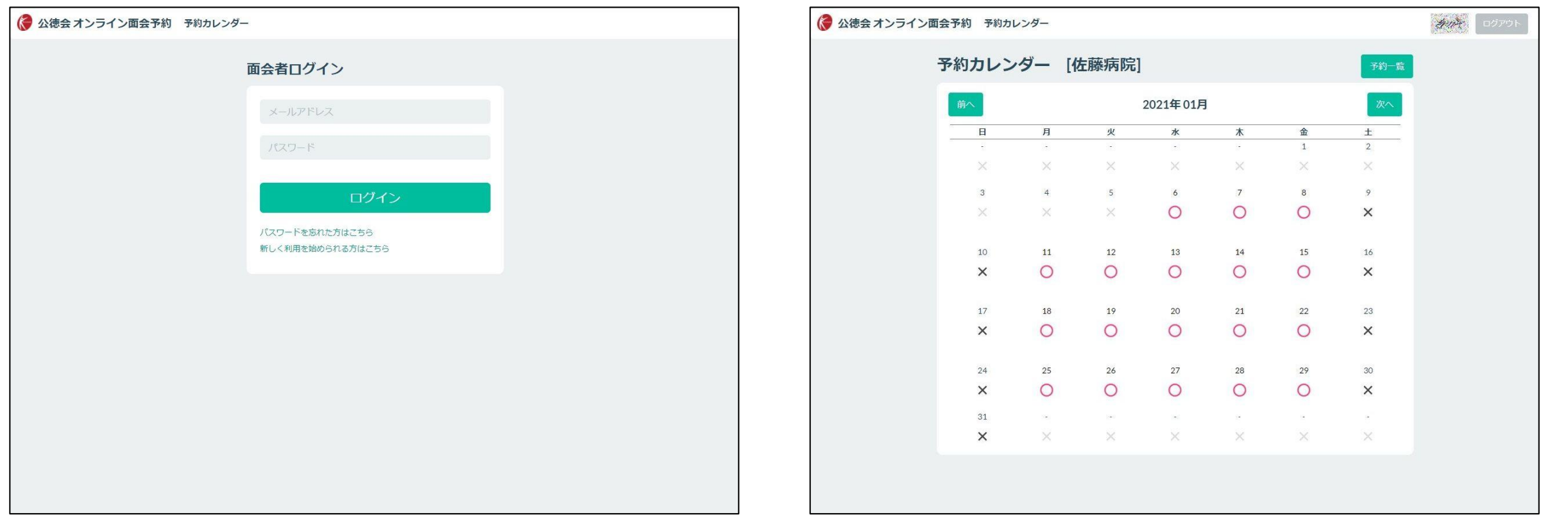

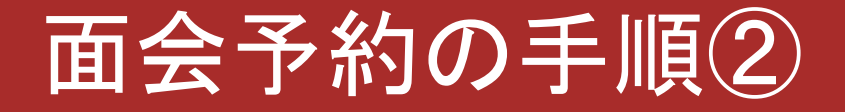

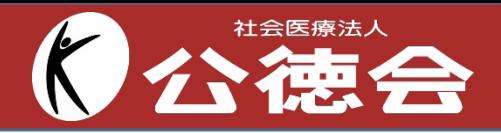

#### 手順**3** 手順**4**

希望の面会時間にチェック(複数選択可能)し、「確認画面へ」をクリック ※最終的に面会施設側で調整し、選択された希望時間帯のうち1コマでの 面会となります

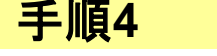

 $\overline{\mathbb{R}}$ 

面会希望日時の確認画面が表示されます 確認後「この内容で申し込む」をクリック

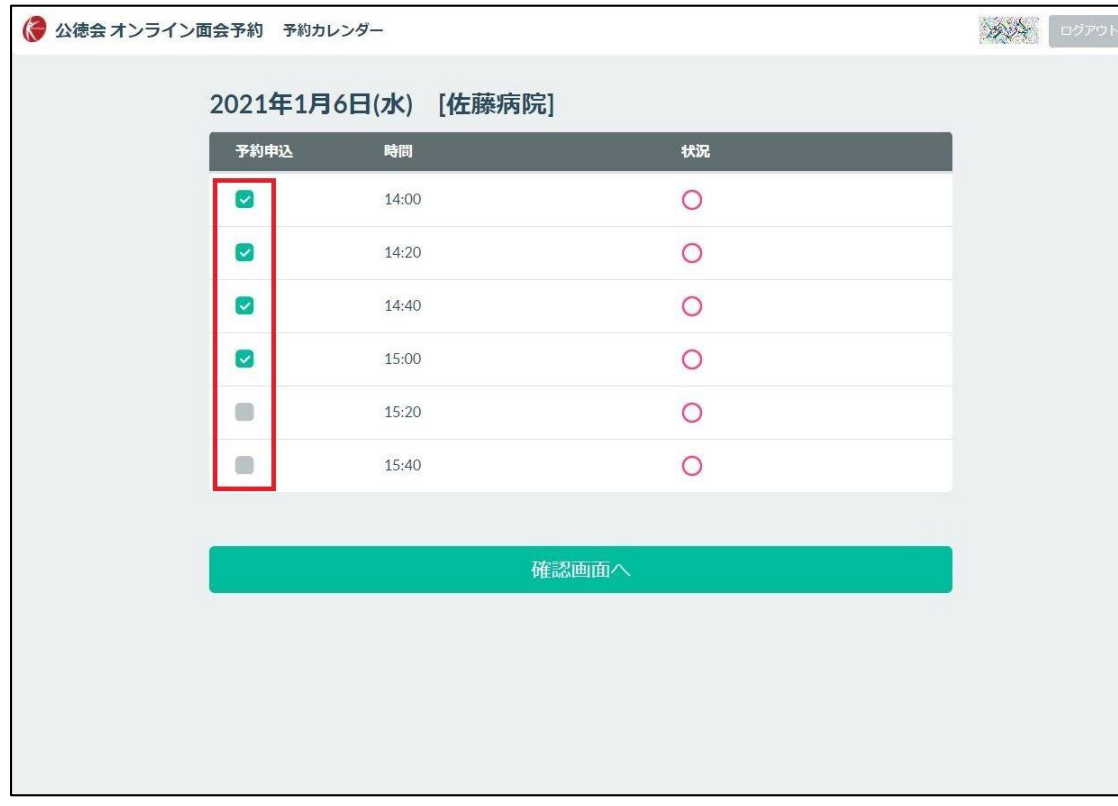

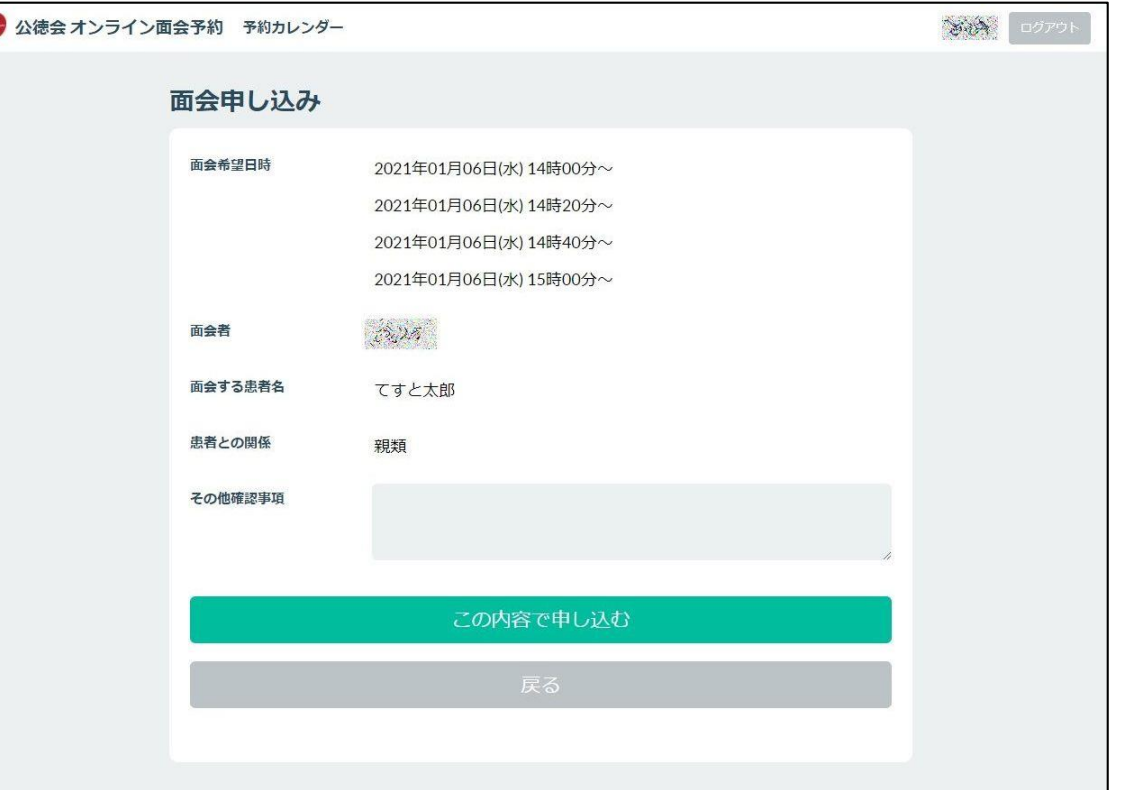

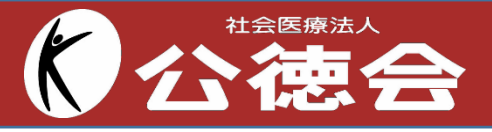

#### 手順**5**

「仮予約済み」の画面(下左図参照)が表示されます 登録されたメールアドレス宛に仮予約お知らせメール(下右図参照)が送られます

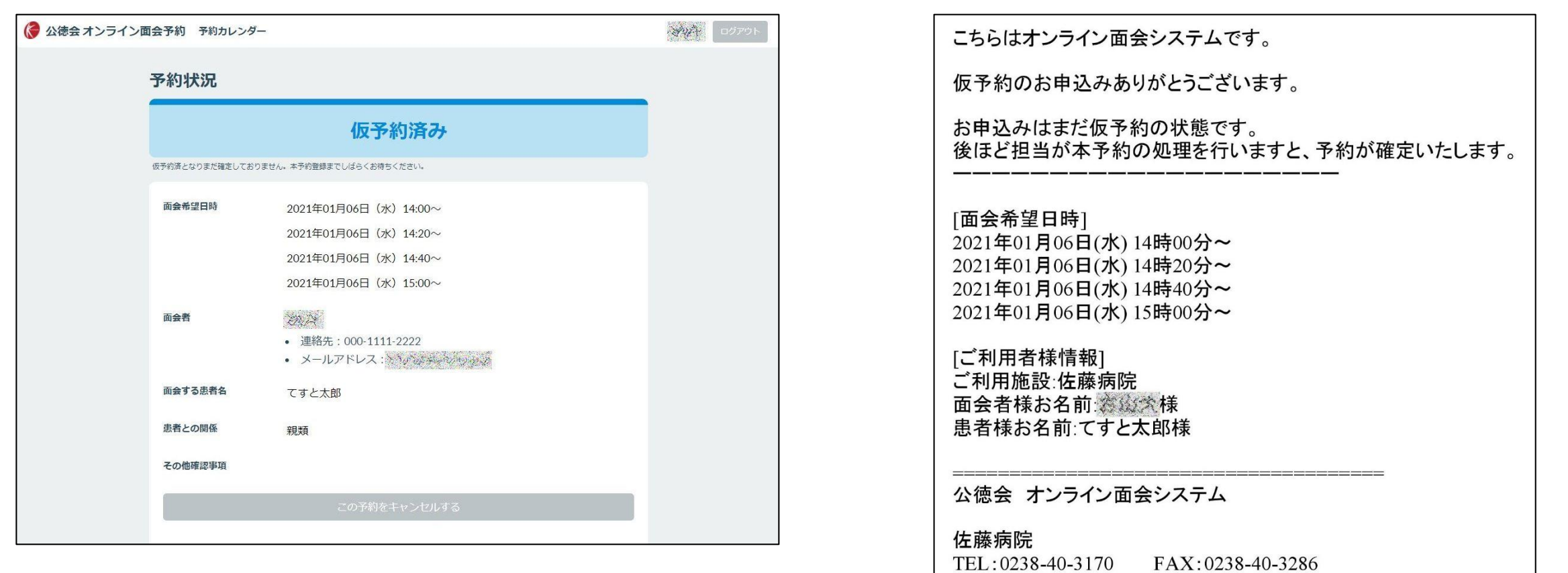

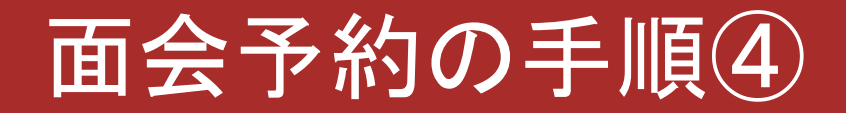

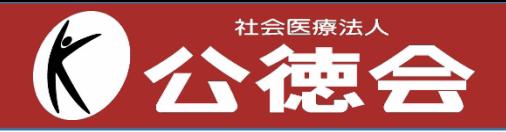

#### 手順**7**

面会施設で日程調整後、本予約完了メール(下図)が届きます

面会当日に当該メールのURLにアクセスし、記載されているミーティングIDとパスコードでWeb会議ツール「Zoom」でオンライン面会をします

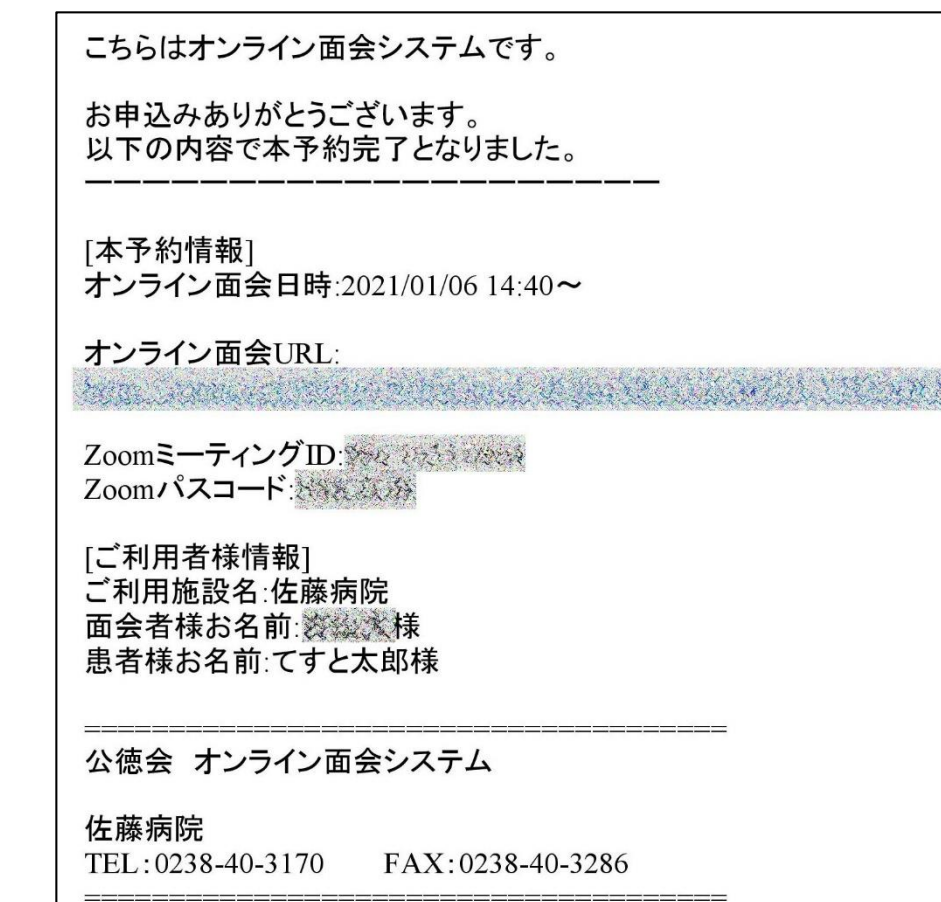

## 予約キャンセルの手順①

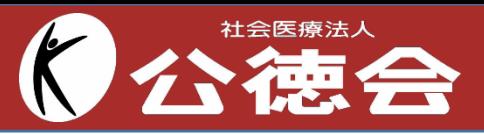

### 手順**1**

公徳会 オンライン面会予約(<https://reserve.koutoku.or.jp/>)※下図参照 上記Webサイトにアクセスし「面会者登録」時に使用したメールアドレスと パスワードを入力し「ログイン」をクリック

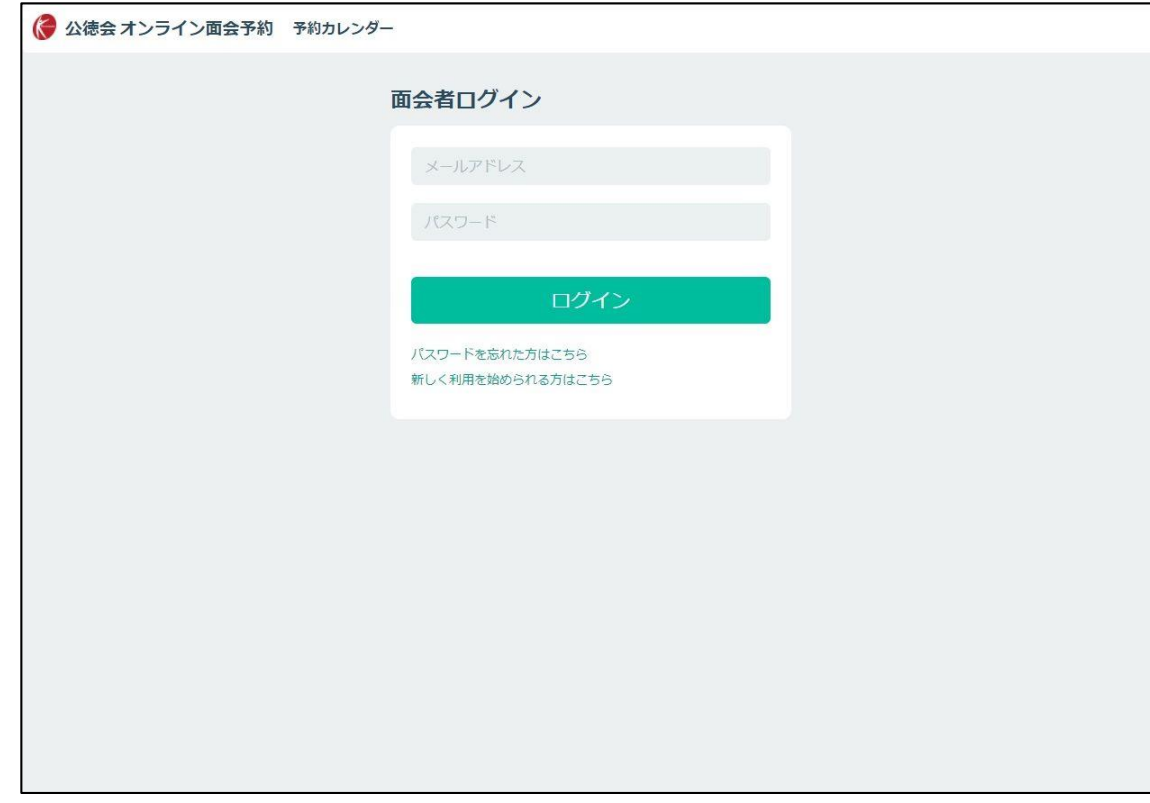

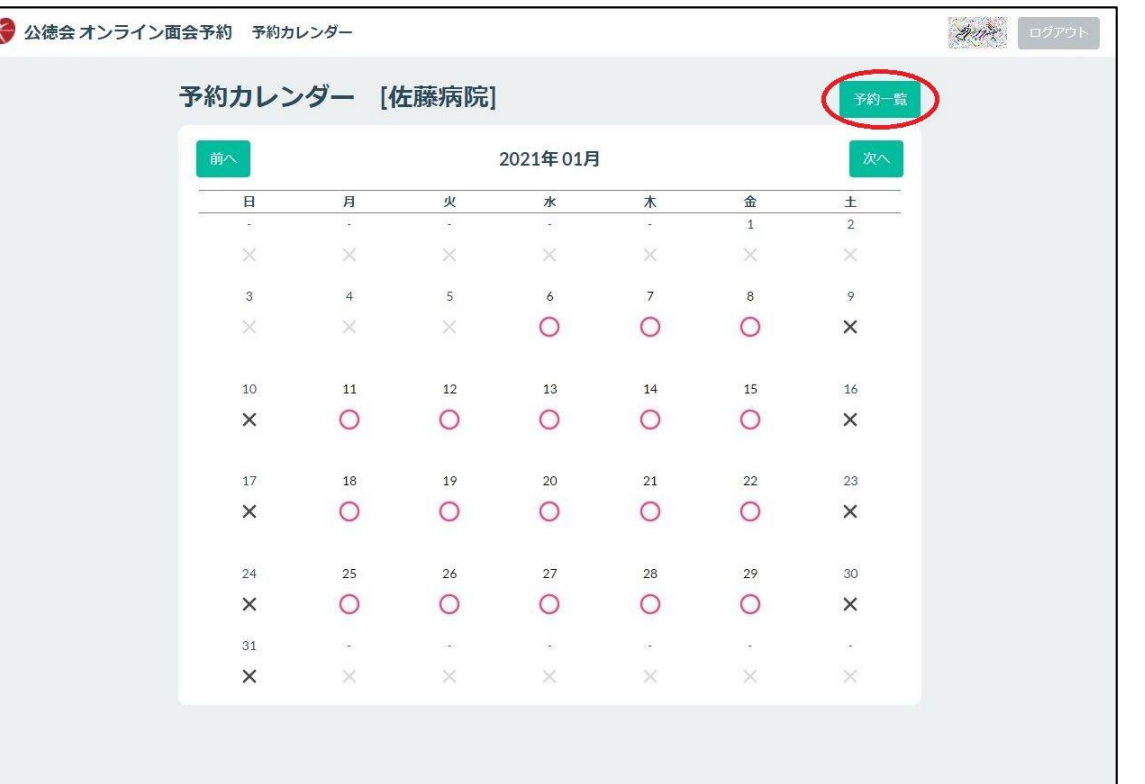

ログイン後に表示される画面の「予約一覧」(下図参照)をクリック

手順**2**

# 予約キャンセルの手順②

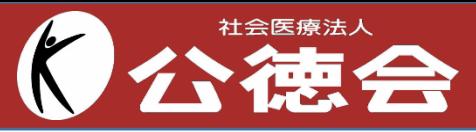

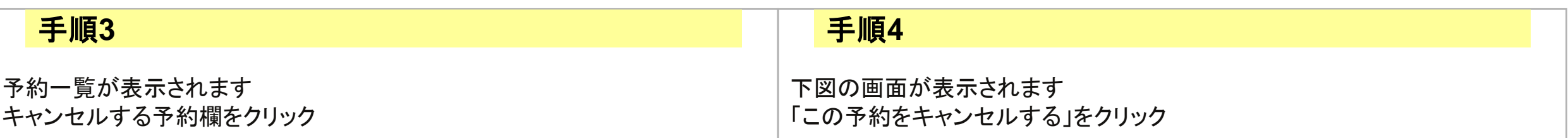

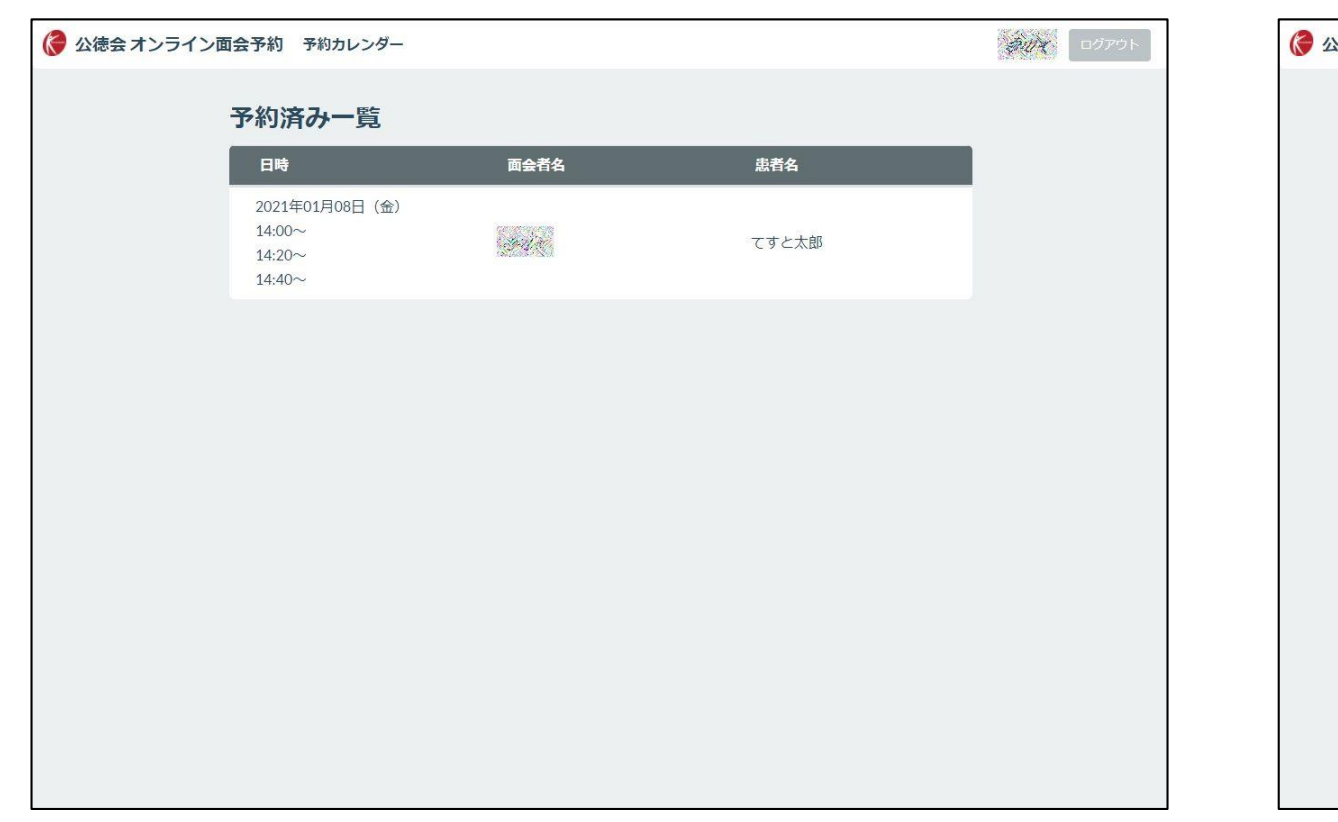

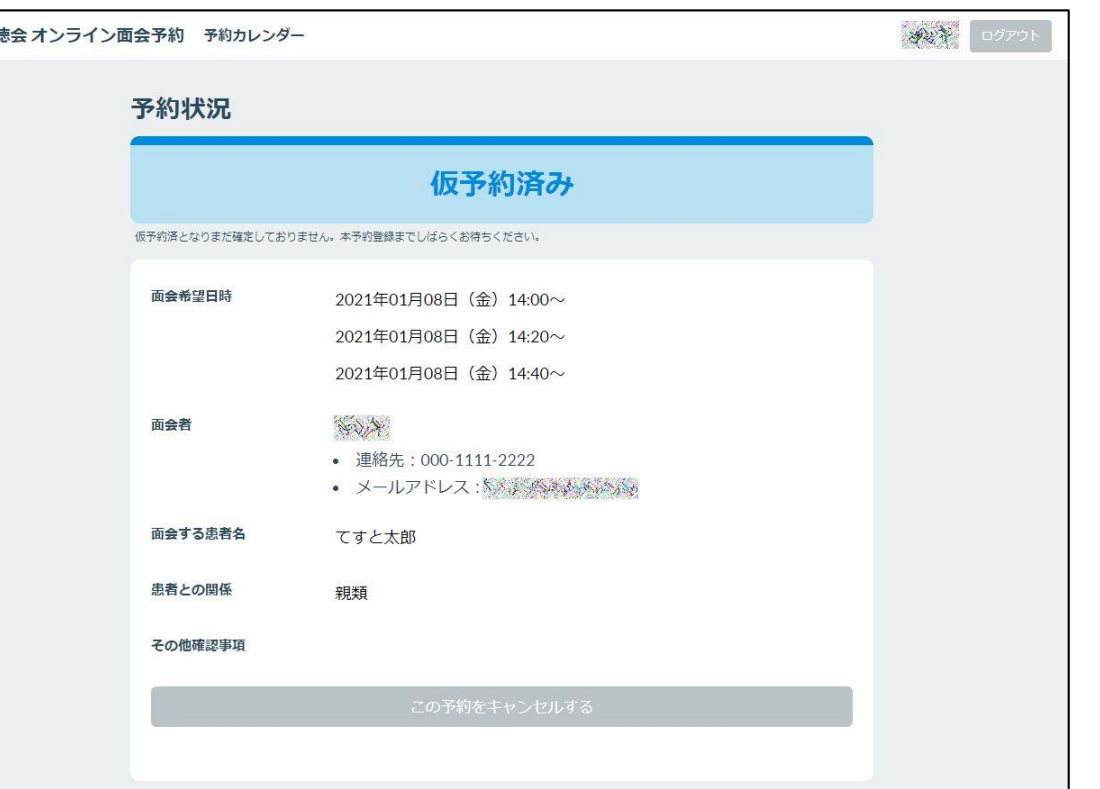

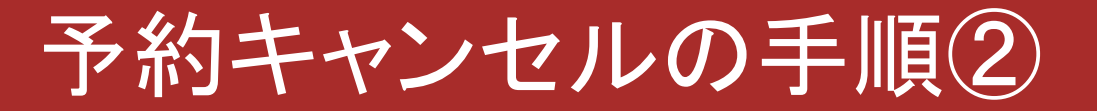

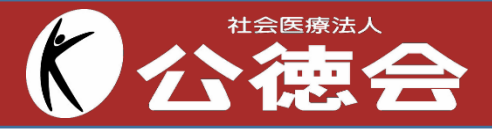

#### 手順**5**

下図の画面が表示され、予約のキャンセルが完了します

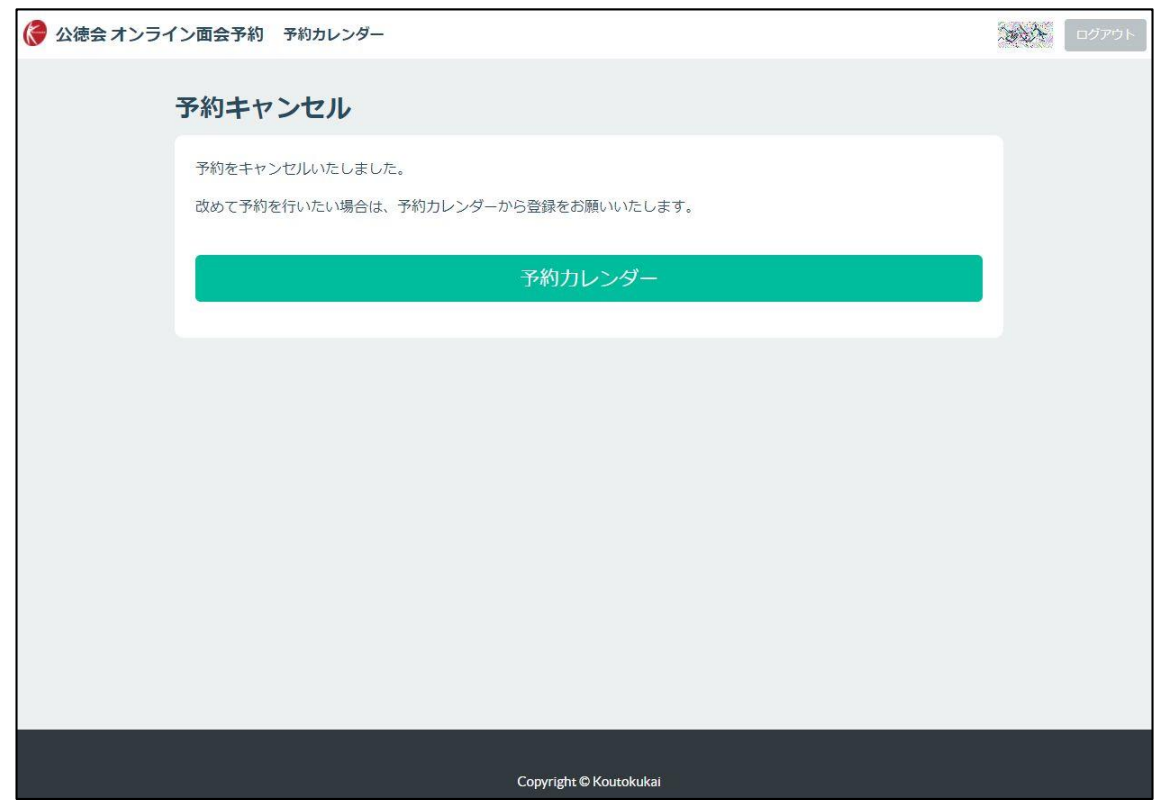